# **Instruções para utilização da remoção de entregas e pedidos.**

### Produto: maxRoteirizador

- 1 Acessar a aplicação maxRoteirizador.
- 2 Efetue uma roteirização.
- 3 Após a roteirização, na aba de "Pré Cargas", clique em "Abrir visualização da Rota".

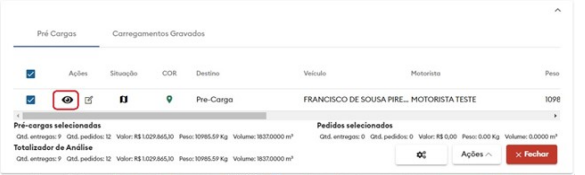

4 – Em "Mapa de entregas", na aba "Entregas" está disponível a opção "Remover Entrega".

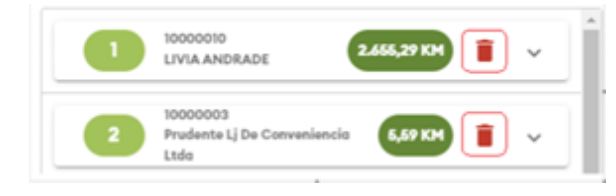

5 - Ao clicar na em "Remover Entrega" uma janela de confirmação é exibida.

## Atenção

Deseja realmente fazer a exclusão dessa entrega?

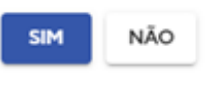

6 – Ao expandir a entrega, também está disponível a opção "Remover Pedido".

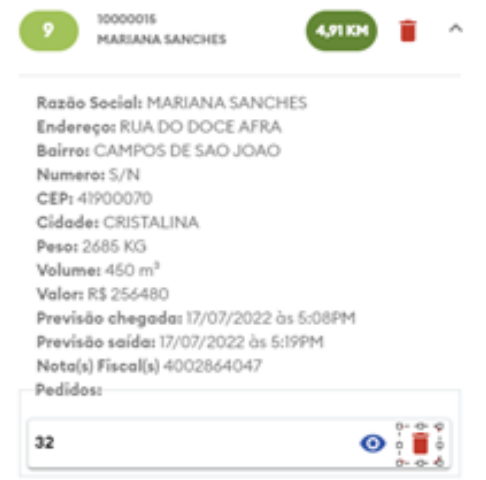

7 – Ao clicar em "Remover Pedido" uma janela de confirmação é exibida

#### Artigos Relacionados

- [Status de Entrega](https://basedeconhecimento.maximatech.com.br/display/BMX/Status+de+Entrega)
- [Como consultar os motivos de](https://basedeconhecimento.maximatech.com.br/pages/viewpage.action?pageId=4653407)  [não venda para o Pré Pedido?](https://basedeconhecimento.maximatech.com.br/pages/viewpage.action?pageId=4653407)
- [Como utilizar a tributação](https://basedeconhecimento.maximatech.com.br/pages/viewpage.action?pageId=89587984)  [correta por endereço de](https://basedeconhecimento.maximatech.com.br/pages/viewpage.action?pageId=89587984)  [entrega](https://basedeconhecimento.maximatech.com.br/pages/viewpage.action?pageId=89587984)
- [Número do pedido do cliente](https://basedeconhecimento.maximatech.com.br/pages/viewpage.action?pageId=76972184)  [no item](https://basedeconhecimento.maximatech.com.br/pages/viewpage.action?pageId=76972184)
- [Como Ocultar o valor de](https://basedeconhecimento.maximatech.com.br/pages/viewpage.action?pageId=87130681)  [acréscimo ao enviar pedido](https://basedeconhecimento.maximatech.com.br/pages/viewpage.action?pageId=87130681)  [por e-mail em pdf](https://basedeconhecimento.maximatech.com.br/pages/viewpage.action?pageId=87130681)

### Atenção

Deseja realmente fazer a exclusão desse pedido?

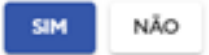

Caso haja apenas um "Pedido na Entrega", será exibido uma janela de confirmação para remover a entrega.

8 – Caso seja efetuada a remoção de uma ou mais entregas, será necessário recalcular o trajeto ou reprocessar a rota.

É necessário efetuar o recálculo do trajeto ou reprocessamento da roteirização.

9- A Opção de Recalcular Trajeto e Reprocessar Rota estão disponível no botão de ações.

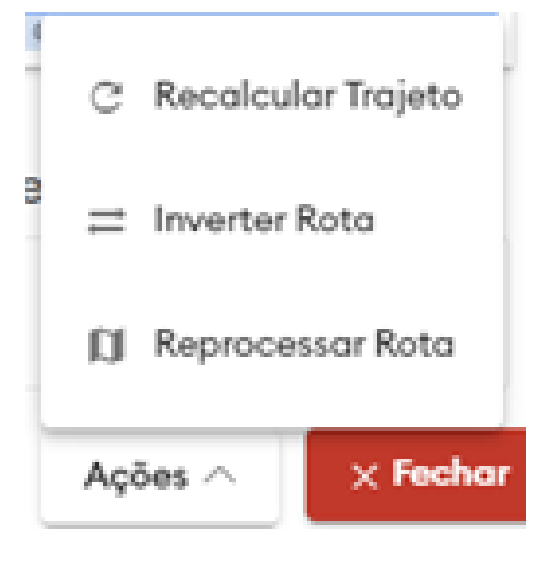

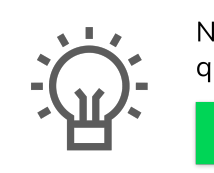

Não encontrou a solução que procurava? Sugira um artigo

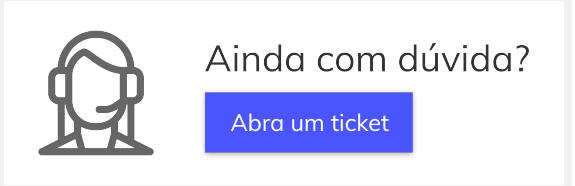